# Server2Go: ein Testwebserver für Windows

(20.01.2011) (Von Johann-Christian Hanke) Sie möchten ein Content-Management-System wie Joomla oder TYPO3 ausprobieren? Oder eine Forensoftware wie phpBB? Sie möchten ein Skript auf Basis von PHP und MySQL vorab erst einmal auf Ihrem heimischen PC testen? Nutzen Sie einen lokalen Webserver mit PHP und MySQL. Wir stellen Ihnen eine Alternative zum bekannten XAMPP-System vor: **Server2Go**. Damit verwandeln Sie Ihren lokalen Windows-PC im Handumdrehen in eine perfekte Testumgebung.

(Quelle: http://www.akademie.de/programmierung-administration/website-administration/tipps/serverco/server2go-als-windows-testwebserver\_druck.html)

### **Die Eigenschaften von Server2Go**

Das System hat folgende Eigenschaften:

- Es ist kostenlos erhältlich,
- installiert ein komplettes WAMP-System, also einen lokalen **W**indows-Webserver (**A**pache-Webserver in einer Windows-Version), **M**ySQL-, **P**HP- und ggf. auch Perl-Unterstützung,
- läuft direkt von CD, Festplatte, USB-Stick ohne Installation,
- unterstützt Internet Explorer und Firefox und
- läuft unter allen Windows-Versionen ab Windows 98.

Server2Go ist als lokaler Webserver für Testzwecke, also nicht für den produktiven Einsatz, gedacht.

#### **Anmerkung: Server2Go als Webserver für die CD**

Server2Go wurde ursprünglich als "Webserver für die CD" entwickelt. Damit können Sie selbststartende CD- oder DVD-Menüs auf Basis von HTML und PHP erzeugen. Das Programm eignet sich jedoch auch wunderbar zum Einsatz auf der lokalen Festplatte oder auf einem anderen Datenträger. Es ist sofort einsatzbereit - ganz ohne Installation.

Genau wie XAMPP stammt auch Server2Go aus deutschen Landen. Geschrieben hat es Timo Haberkern aus Untereisesheim. Die <u>Heimatseite von Server2Go</u><sup>1</sup> präsentiert sich ganz international - in Englisch. Auch das [dazugehörige Supportforum](http://groups.google.com/group/server2go-user/about)<sup>2</sup> bei Google groups ist auf Englisch.

### **Download und Installation von Server2Go**

Zuerst laden Sie die entsprechende Exe-Datei herunter. Das gelingt <u>auf dieser Seite</u><sup>3</sup>. Wir empfehlen den intern als "Mini-Paket" bezeichneten Download mit PHP 5.3.x, SQLite und MySQL 5.1.x. Verwendung findet der Apache-Webserver in Version 2.2.x. Einzig Perl ist nicht dabei, das spart Downloadvolumen.

### **Anmerkung: Server2Go ist Donationware**

Sie können Server2Go zwar kostenlos herunterladen, allerdings ist das Programm Donationware. Bei Gefallen würde sich der Autor Timo Haberkern über eine kleine Spende ab 10 Euro sehr freuen. Als Alternative wählen Sie einen Titel aus der Bücher-Wunschliste des Autors aus. Vor allem bei kommerzieller Nutzung ist das Spenden Pflicht. (Server2Go läuft aber auch, wenn Sie sich nicht zum Spenden entschließen können.)

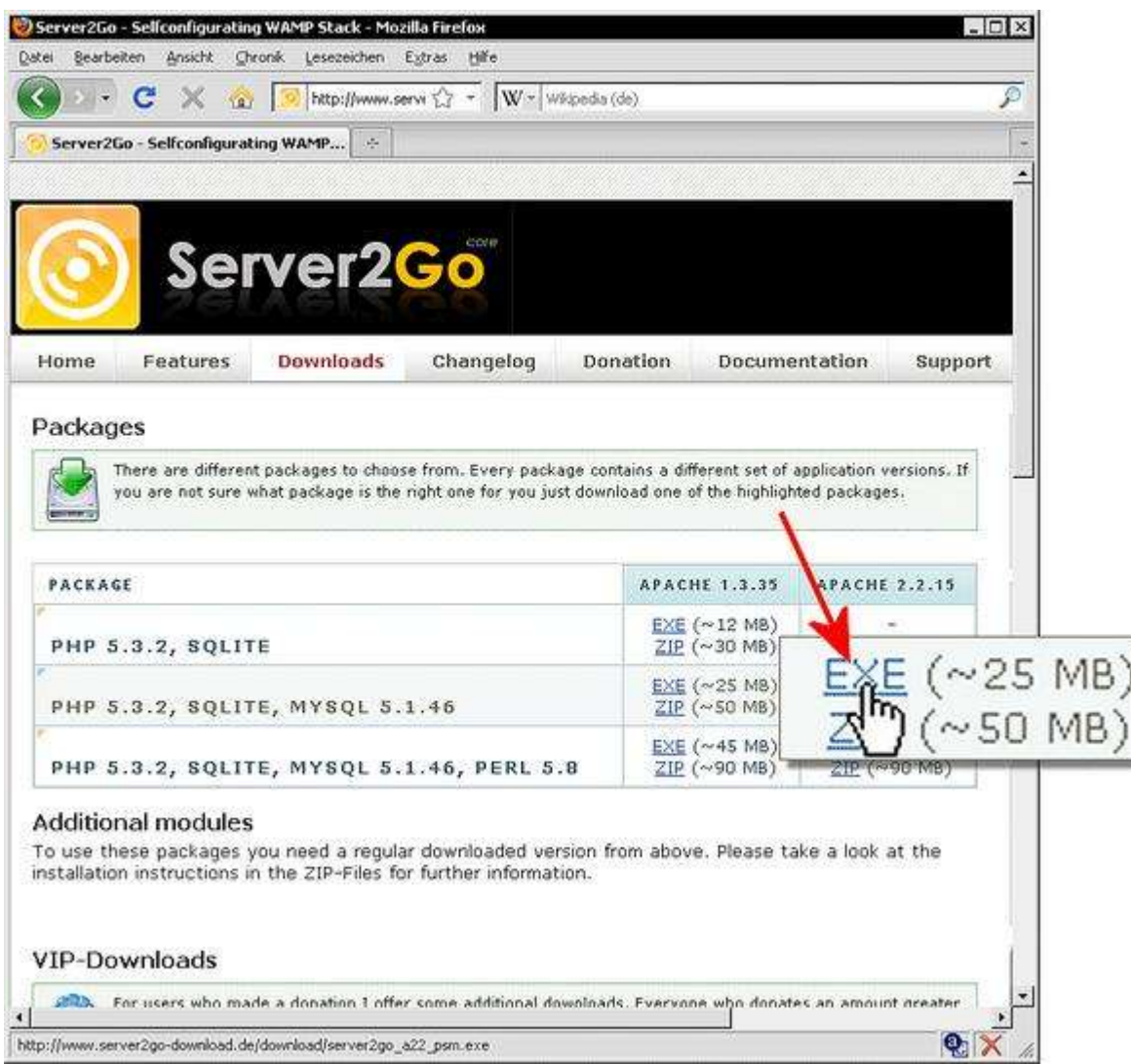

 Laden Sie sich die gewünschte Server2Go-Version herunter. Im Beispiel genügt das Mini-Paket mit Apache 2.0.x. Als Download steht ein selbstauspackendes Archiv bereit, das sorgt für die relativ geringe Dateigröße von 25 MB.

Im Endeffekt landet das selbstauspackende Exe-Archiv **server2go\_a22\_psm\_mini.exe** auf Ihrer Festplatte. Zum Auspacken doppelklicken Sie auf diese Exe-Datei. Das Fenster 7-Zip self-extracting archive erscheint. Tragen Sie den gewünschten Pfad ein. Das Archiv erzeugt beim Entpacken einen Ordner namens **server2go**. Der Ordner **server2go** soll direkt unter C:\ entstehen? Tragen Sie **C:\** in das Feld ein und klicken Sie auf **Extract.** Nach dem Entpackvorgang finden Sie unter C:\ den neuen Ordner **server2go** mit etlichen Unterordnern und Dateien. Das ist Ihr neuer lokaler Webserver!

### **Achtung: Geduld beim Entpacken**

Üben Sie sich in Geduld beim Entpacken. Das Archiv ist so stark komprimiert, dass es auch auf schnellen Rechnern einige Zeit dauern kann, bis alle Dateien entpackt sind! Der Fortschrittsbalken bleibt eine längere Weile bei einer Position stehen, beispielsweise bei 30 %? Das ist normal! Warten Sie einfach etwas ab.

Ihnen gefällt der Name des Ordners nicht? Benennen Sie den Ordner **server2go** nach dem Entpacken wunschgemäß um, beispielsweise in **testserver** oder **joomla\_test** usw. Der Dateiname spielt dabei keine Rolle. Server2Go ist schon einsatzbereit! Auch der Speicherort ist nebensächlich, der Ordner muss nicht zwangsläufig unter C:\ abgelegt werden. Auch ein USB-Stick oder ein anderes Laufwerk kommen in Betracht.

## **Server2Go starten**

Server2Go benötigt keinerlei Installation. Ihr lokaler Webserver ist schon einsatzbereit. Das Starten gelingt ganz problemlos durch Doppelklick auf die Datei **Server2Go.exe**. Server2Go aktiviert den Apache-Webserver, PHP und MySQL.

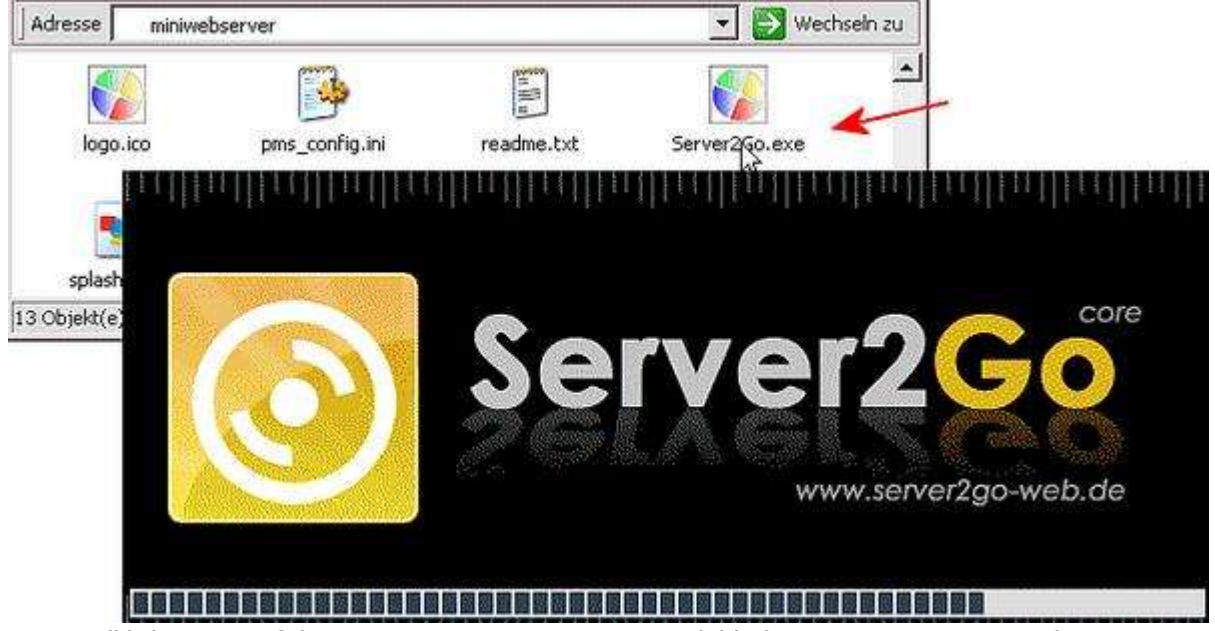

Doppelklicken Sie auf die Datei Server2Go.exe. Der Startbildschirm von Server2Go erscheint.

Danach startet der Internet Explorer und zeigt die Begrüßungsseite von Server2Go. Als Stammordner dient der Ordner **htdocs**. Dort hat der Server2Go-Autor schon etliche Muster- und Demodateien für Sie abgelegt. Nach dem Start bietet Ihnen Server2Go daher Infos über die installierten Komponenten und eine ausführliche (englischsprachige) Dokumentation.

### **Achtung: lo**

Beim allerersten Start von Server2Go erscheint möglicherweise mehrmals ein warnendes Fenster. Ihre Firewall möchte die Ausführung von Server2Go, vom Apache Webserver und von MySQL blockieren. Entscheiden Sie sich dagegen. Wählen Sie je nach Typ der Firewall eine Option wie **Nicht mehr blockieren** oder **Erlauben.** Eine derartige Meldung kann auch erneut beim Herunterfahren von Server2Go auftauchen. (Das Herunterfahren passiert ganz automatisch, sobald Sie den Browser schließen.)

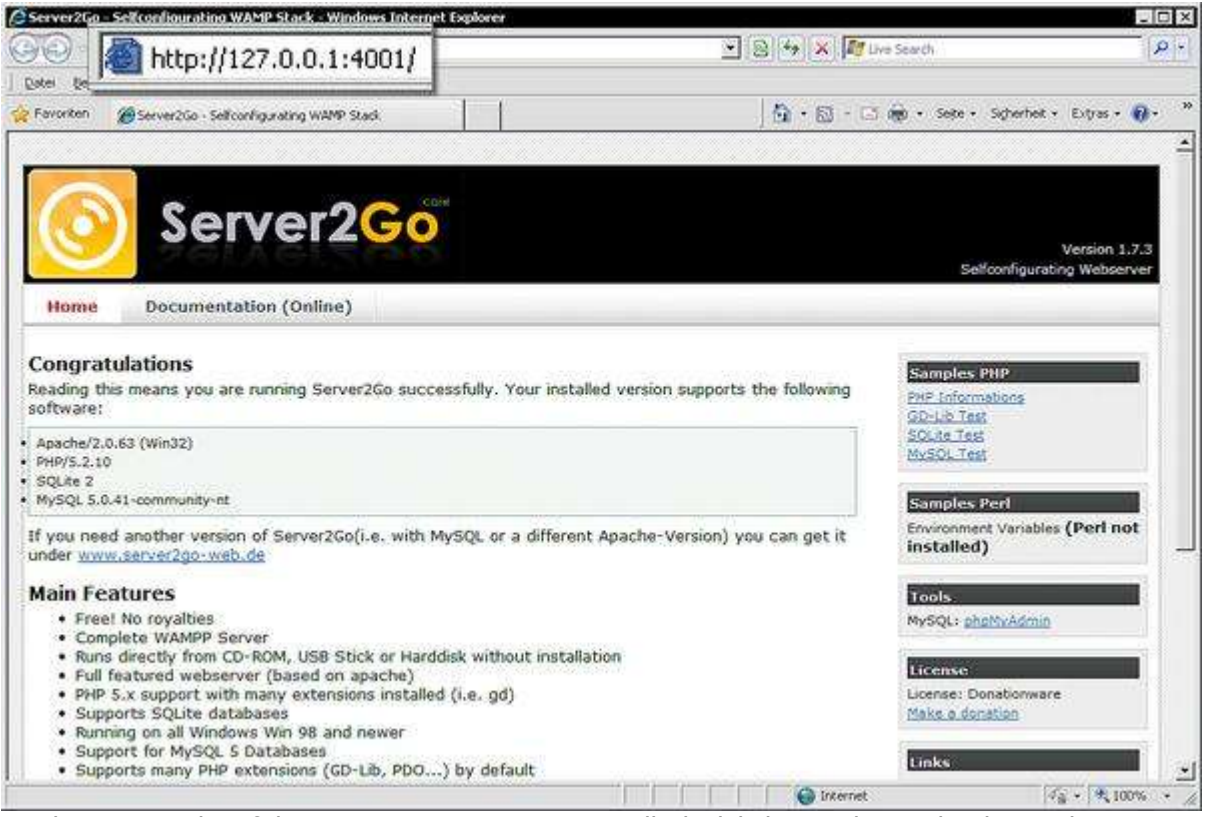

 Achten Sie auch auf die URL: Der Wert 127.0.0.1 stellt die lokale IP-Adresse dar, hinter dem Doppelpunkt folgt der von Server2Go automatisch gewählte Port.

# **Eigenes System in Server2Go einbinden**

Sie wollen Ihr eigenes System in Server2Go einbinden, beispielsweise ein CMS oder ein spezielles PHP-Skript? Schließen Sie das Browserfenster, dadurch wird auch Server2Go heruntergefahren. Benennen Sie den originalen Ordner **htdocs** um, beispielsweise in **htdocs\_alt**. Erzeugen Sie einen neuen **htdocs**-Ordner. Hier können Sie Ihr CMS ablegen - oder das zu testende dynamische System. Starten Sie Server2Go erneut und installieren bzw. testen Sie nun Ihr Skript.

### **Tipp: Mehrere Systeme unter Server2Go testen**

Richten Sie ruhig mehrere Unterordner ein, damit Sie unterschiedliche CMS-Versionen und unterschiedliche PHP-Skripte testen können. Benennen Sie diese Ordner beispielsweise in **joomla**, **typo3**, **wordpress** usw. Der Aufruf erfolgt, indem Sie **/Ordnername** an die von Server2Go gewählte lokale Adresse (http://127.0.0.1:4001/) anhängen. Für Joomla lautet die Adresse dann **http://127.0.0.1:4001/joomla/**.

# **Datenbanktabellen bearbeiten mit phpMyAdmin**

Server2Go installiert auch das Datenbankverwaltungstool **phpMyAdmin**. Sie wollen auf phpMyAdmin zugreifen? Dafür muss Server2Go aufgerufen sein. Hängen Sie nun die Zeichenfolge **phpmyadmin/** an die Adresse an. Mit phpMyAdmin können Sie problemlos Ihre Datenbanken und Datenbanktabellen verwalten und neue einrichten.

Übrigens: Der **Benutzername** zum Einloggen lautet **root**, das Feld **Passwort** lassen Sie frei. Klicken Sie auf **OK.**

| 2 127.0.0.1:4001 / localhost / server2go / items   phpMyAdmin 2.10.3 - Windows Internet Explorer |                                                                        |                                                          |         |                                                                                                    |                   |             |                                               |             | $ \Box$ $\times$ |
|--------------------------------------------------------------------------------------------------|------------------------------------------------------------------------|----------------------------------------------------------|---------|----------------------------------------------------------------------------------------------------|-------------------|-------------|-----------------------------------------------|-------------|------------------|
|                                                                                                  | Dhpmyadmin/                                                            |                                                          |         | ▼ 图 → X & tive Search                                                                                              |                   | - م         |                                               |             |                  |
| Bearbeiten Ansicht<br>Date                                                                       |                                                                        | <b>Eavoriten mexicas miner</b>                           |         |                                                                                                    |                   |             |                                               |             |                  |
| P. Favoriten<br>40.127.0.0.1:4001 / localhost / server2go / items   phpM                         |                                                                        |                                                          |         |                                                                                                    |                   |             | ☆ - 5 - □ 曲 - Sete - Sigherhet - Extras - 2 - |             |                  |
| phpMyAdmin                                                                                       | @ Server: localhost ▶ . [b] Datenbank: server2go ▶ 图 Tabelle: items    |                                                          |         |                                                                                                    |                   |             |                                               |             |                  |
| $\Omega$ $\left  \begin{array}{c c} 0 \\ 0 \\ 0 \\ \end{array} \right $                          | 爵 Struktur<br>■ SQL © Suche<br><b>MAnzeigen</b><br><b>See Einfügen</b> |                                                          |         |                                                                                                    |                   |             |                                               |             |                  |
| Datenbank                                                                                        |                                                                        | <b>XLöschen</b><br><b>MExportieren</b><br><b>層Leeren</b> |         |                                                                                                    |                   |             |                                               |             |                  |
| $\overline{\phantom{a}}$<br>server2go (1)                                                        |                                                                        | Feld                                                     | Typ     | Kollation                                                                                                    | <b>Attribute</b>  | <b>Null</b> | <b>Standard</b>                               | Extra       |                  |
| server2go (1)                                                                                    | г                                                                      | name                                                     | text    | latin1_general_ci                                                                                                  |                   | Nein        |                                               |             |                  |
|                                                                                                  | г                                                                      | quantity                                                 | int(11) |                                                                                                    |                   | Nein        | $\Omega$                                      |             |                  |
| di items                                                                                         | г                                                                      | price                                                    | text    | latin1_general_ci                                                                                                  |                   | Nein        |                                               |             |                  |
|                                                                                                  |                                                                        |                                                          |         | Alle auswählen / Auswahl entfernen markierte: 图 / X 图 图 图 图                                                        |                   |             |                                               |             |                  |
|                                                                                                  | <b>科1</b>                                                              |                                                          |         | 及 Druckansicht 品 Tabellenstruktur analysieren @<br>Felder hinzufügen @ An das Ende der Tabelle @ An den Anfang der |                   |             |                                               |             |                  |
|                                                                                                  |                                                                        | Tabelle C Nach name                                      |         | OK                                                                                                    |                   |             |                                               |             |                  |
|                                                                                                  | $\left  \cdot \right $                                                 |                                                          |         |                                                                                                    |                   |             |                                               |             |                  |
|                                                                                                  |                                                                        |                                                          |         |                                                                                                    | <b>C</b> Internet |             |                                               | ○音 → 气 100% |                  |

 Auch das Datenbankverwaltungsprogramm phpMyAdmin läuft unter Server2Go. Hängen Sie einfach die Zeichenfolge phpmyadmin/ an die lokale Adresse an.

### **Anmerkung: Wo liegen die Datenbanktabellen?**

Wer glaubt, dass Server2go die von Ihnen erzeugten Datenbanktabellen in der Voreinstellung irgendwo unter dem Server2Go-Pfad speichert, irrt. Schließlich ist das Programm ursprünglich für die CD-ROM gedacht und die kann normalerweise nicht beschrieben werden. Aus diesem Grund legt Server2Go Ihre Datenbanktabellen (vorerst) in einem temporären Ordner auf der Festplatte ab. Nach dem Herunterfahren des Webservers werden diese dann gelöscht. Und es ist schon ärgerlich, wenn Sie gerade Joomla installiert haben und beim nächsten Aufruf von Server2Go alle Daten gelöscht sind und sie noch einmal von vorne beginnen können.

# **Datenbanktabellen im Server2Go-Pfad sichern**

Sie wollen nicht, dass Server2Go seine Daten in irgendwelchen temporären Ordnern, sondern direkt unter dem Server2Go-Pfad ablegt? Damit Sie das System beispielsweise auf einem USB-Stick einrichten und alle Daten bequem mitnehmen können? Und damit Ihr CMS oder Blog auch bei einem neuerlichen Aufruf von Server2Go noch funktioniert?

Das gelingt durch Änderung einer Einstellung in der Konfigurationsdatei **pms\_config.ini**. Ändern Sie folgenden Wert **LocalMirror=1** in **LocalMirror=0**. Nun legt Server2Go alle Datenbanktabellen im lokalen "Server2Go-Ordner" **dbdir** ab.

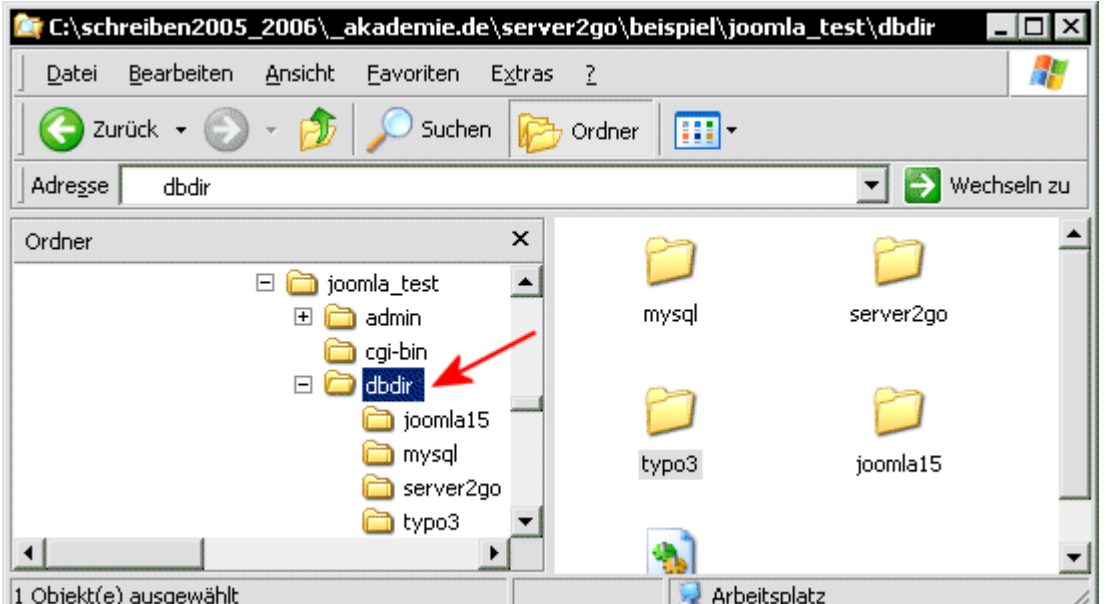

 Nach Wahl von LocalMirror=0 legt Server2Go alle Datenbanken direkt im Ordner dbdir ab. Ideal für den Einsatz auf einem USB-Stick!

## **Anderen Standardbrowser für Server2Go wählen**

Sie möchten, dass Server2Go nicht mit dem Internet Explorer, sondern mit Firefox startet? Auch das gelingt durch eine Einstellung in der schon erwähnten **pms\_config.ini**. Suchen Sie die Stelle **BrowserType=IEXPLORER** und ersetzen Sie **IEXPLORER** durch **FIREFOX**.

Klappt es? In einigen Fällen bereitet diese Einstellung leider Probleme. Zwar startet Firefox, wird jedoch sofort wieder geschlossen. Oder Server2Go fährt selbsttätig wieder herunter. Aber auch dafür gibt es eine Lösung. Belassen Sie die Einstellung **IEXPLORER**. Starten Sie Server2Go. Starten Sie zusätzlich Ihren Wunschbrowser, im Beispiel den Firefox. Nun übernehmen Sie einfach die Adresse aus dem Adressfeld des Internet Explorers, per Voreinstellung also die Zeichenfolge **http://127.0.0.1:4001.**

### **Fazit**

Server2Go ist ein lokaler Windows-Apache-Webserver mit Unterstützung von PHP und MySQL. Damit können Sie Ihre dynamischen, datenbankgestützten Skripte vorab schnell und problemlos testen. Die "Installation" beschränkt sich auf das Entpacken des Programms. Legen Sie Ihre dynamischen Seiten im Ordner "htdocs" ab und starten Sie das System durch Doppelklick auf die Datei "Server2Go.exe". Beim Bearbeiten der Datenbanktabellen hilft Ihnen das ebenfalls mitgelieferte Programm phpMyAdmin.

# **Über den Autor**

Johann-Christian Hanke ist Sprach- und Literaturwissenschaftler und arbeitet seit 1996 als freier Autor. Insgesamt stammen 70 verständlich geschriebene Titel aus seiner Feder, darunter der Longseller ["PHP und MySQL für Kids"](http://www.amazon.de/exec/obidos/ASIN/3826686748/akademie/) (6. Auflage). Neben dem Schreiben betreibt der Autor auch das Layouten und Lektorieren von Fachtiteln. Seine Präsenz finden Sie unter [www.jchanke.de.](http://www.jchanke.de/)

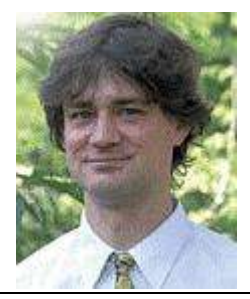

Vorhandene URLs:

- (1): http://www.server2go-web.de
- (2): http://groups.google.com/group/server2go-user/about
- (3): http://www.server2go-web.de/download/download.html